### **Geospatial Systems Web GIS Quick Start Guide**

#### Toolbar Tabs:

| File | Naviga | ation   | Мар   | Tools     |  |
|------|--------|---------|-------|-----------|--|
| F    |        |         |       | <b>\$</b> |  |
| Open | Save   | Save as | Print | Export    |  |
|      |        | Tasks   |       |           |  |

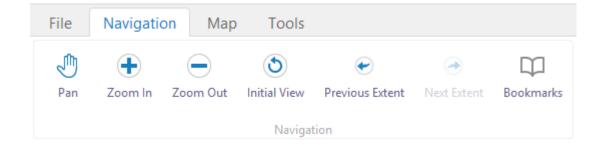

| File       | Navigatio | on    | Мар     | Tools         |
|------------|-----------|-------|---------|---------------|
|            | 7         | L     | t,      | e.            |
| Layer List | Filter    | Uplo  | ad Data | Layer Catalog |
|            |           | Layer | S       |               |

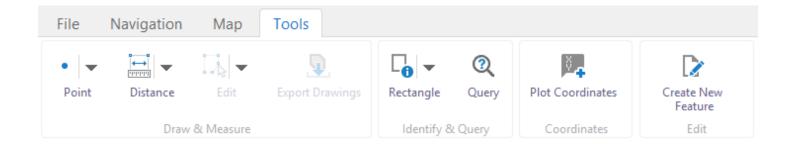

#### Open a Previously Saved Project:

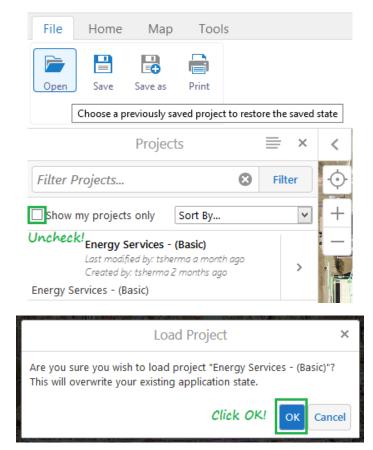

#### Save and Share Project:

| Share F                                                                                                    | roject   |             | Share Project   |                                                                                                    |
|----------------------------------------------------------------------------------------------------|----------|-------------|-----------------|----------------------------------------------------------------------------------------------------|
| Project Privileges<br>Project privileges allow the us<br>access the project using the P<br>prowsing the list of projects.<br>Project URL |          |             | ify to          | Project Privileges<br>Project privileges allow the users that you spec<br>access the project using the Project URL or by<br>browsing the list of projects.<br>Project URL |
| https://stw-dev-pparc01.oks                                                                                                    | ate.edu/ | Geocort     | ex/Htm          | https://stw-dev-pparc01.okstate.edu/Geocorte                                                                                                    |
| Share with                                                                                                    |          |             |                 | Share with                                                                                                    |
| Groups 🔽 Search                                                                                                    |          |             |                 | Groups Campus Surveyor                                                                                                    |
|                                                                                                    |          |             | Add             | Arborist                                                                                                    |
|                                                                                                    | None     | View        | Edit            | Campus Surveyor                                                                                                    |
| 😵 Signed-in Users                                                                                                    | ۲        | 0           | 0               | Signed-in Electrical Dist Mgr/Supv                                                                                                    |
| Utilities Engineer                                                                                                    | 0        | •           | 0               | Utilities Enc<br>Electrical Engineer                                                                                                    |
| Utilities GIS Viewer                                                                                                    | ~        |             | $\sim$ $\wedge$ |                                                                                                    |
| Utilities GIS Viewer Facilities Director                                                                                                 | 0        | ۲           | 0               | Facilities Dir Electrician (!)                                                                                                    |
| •                                                                                                    | ~        | 33          |                 | Electrical Cli                                                                                                    |
| Facilities Director                                                                                                    | 0        | ۲           | 0               |                                                                                                    |
| Facilities Director                                                                                                    | 0        | •           | 0               | Electrical Di Eacilities Director                                                                                                    |
| Facilities Director<br>Electrical Dist Mgr/Su<br>Utilities Dist Mgr/Supv                                                                 | 000      | •           | 0               | Electrical Di Facilities Director                                                                                                    |
| Electrical Dist Mgr/Su<br>Utilities Dist Mgr/Supv<br>Electrical Engineer                                                                 | 0000     | •<br>•<br>• |                 | Electrical E     Electrical E     Facilities Director     Electrical E     Facilities Zone Manager                                                                        |

### Preliminary Web GIS Groups:

| Arborist                  | Meter Technician (!)    |
|---------------------------|-------------------------|
| Campus Surveyor           | Plumber (!)             |
| Electrical Dist Mgr/Supv  | Steam Fitter            |
| Electrical Engineer       | Telecom Engineer (!)    |
| Electrical Technician     | Telecom Locator         |
| Electrician (!)           | Utilities Dist Mgr/Supv |
| Facilities Director       | Utilities Engineer      |
| Facilities Zone Manager   | Utilities GIS Viewer    |
| GIS Manager               | Utilities Locator       |
| GIS Specialist            |                         |
| Landscape Svcs GIS Viewer |                         |

#### Print Map to PDF:

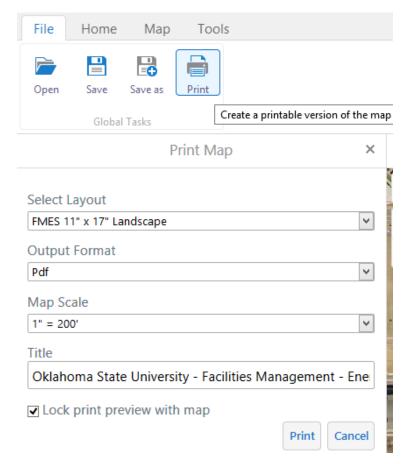

### Layer Catalog – Add layers to the map:

| File Home Map Tools                                                                                                    |       |   |               |
|----------------------------------------------------------------------------------------------------|-------|---|---------------|
| Image: Second system       Image: Second system       Image: Second system       Image: Second system         Layer List       Filter       Upload Data       Image: Second system       Layer Catalog         Layers       Add layers to the map from a layer catalog |       |   |               |
| Add/Remove Map Information.                                                                                                    | 00000 |   | ×             |
| Search layer catalog                                                                                                    | 8     | Q | Show Selected |
| Map Change & Markup                                                                                                    |       |   | ^             |
| Chilled Water (Some Selected)                                                                                                    |       |   |               |
| Domestic Water (Some Selected)                                                                                                    |       |   |               |
| Electrical Distribution (All Selected)                                                                                                    |       |   |               |
| Natural Gas (CAD)                                                                                                    |       |   |               |
| Sanitary Sewer (All Selected)                                                                                                    |       |   |               |
| Steam & Condensate (Some Selected)                                                                                                    |       |   |               |
| Storm Drain (CAD) (All Selected)                                                                                                    |       |   |               |
| + IT Telecom (CAD)                                                                                                    |       |   |               |
| Tree (All Selected)                                                                                                    |       |   |               |
| ✓ Tree - Active Lifecycle                                                                                                    |       |   |               |
| + Campus Map                                                                                                    |       |   |               |
| Survey Control Monuments                                                                                                    |       |   |               |
| Aerial Imagery NAIP OK 2015                                                                                                    |       |   |               |
| ✓ Basemap (CAD)                                                                                                    |       |   | ~             |
|                                                                                                    | ОК    |   | Cancel        |

#### Create New Feature – Provide Feedback to GIS Staff

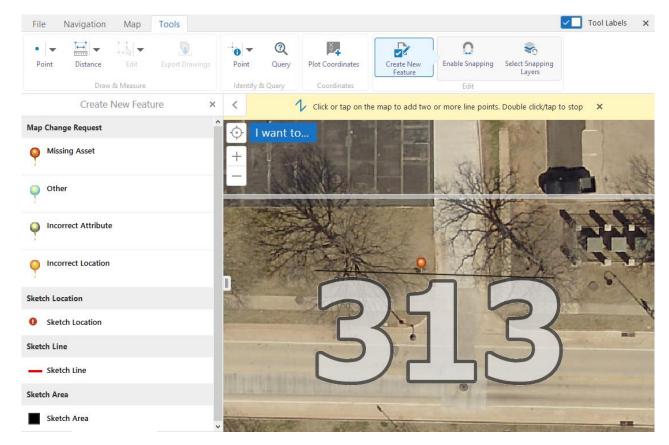

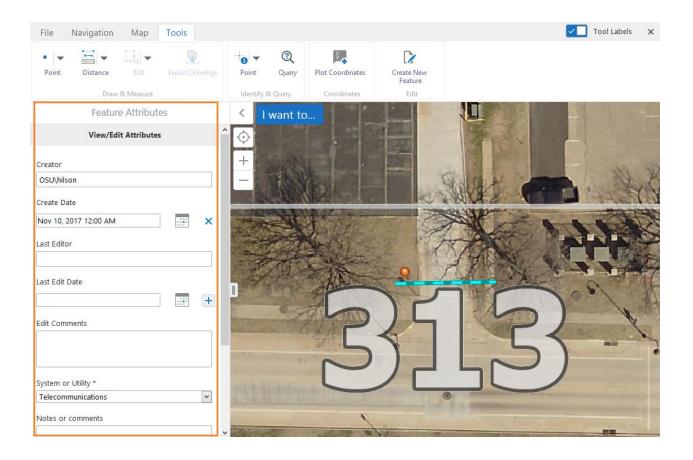

#### I want to... Menu:

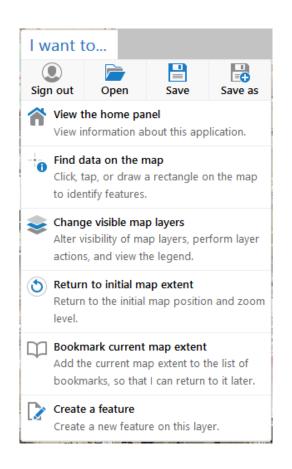

Upload Data to the map from your computer:

| File                   | Home                                                                                                    | Мар              | Tools  |                   |  |  |  |
|------------------------|----------------------------------------------------------------------------------------------------|------------------|--------|-------------------|--|--|--|
| <b>e</b><br>Layer List | <b>Y</b><br>Filter                                                                                           | L<br>Upload Data |        | uter onto the man |  |  |  |
|                        | Upload layers from your computer onto the map                                                                |                  |        |                   |  |  |  |
|                        |                                                                                                    | Add Data         | То Мар | ×                 |  |  |  |
|                        | Choose files to upload from your computer, and they will become temporarily available on the map.            |                  |        |                   |  |  |  |
|                        | Supported file types include: .csv, .xlsx, .kml, .shp, .gpx,<br>or a .zip containing a FileGDB or shapefiles |                  |        |                   |  |  |  |
| Bro                    | Browse No files selected.                                                                                    |                  |        |                   |  |  |  |
|                        |                                                                                                    |                  | Upload | Cancel            |  |  |  |

## User Interface

GeoSys Web GIS has a contextsensitive user interface, in that the user can get assistance by interacting with the application, e.g. hovering over or activating map tools and controls will display instructions at the top of the map.

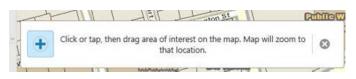

## Measuring

You can measure lines and areas. As you draw shapes on the map, distance and area are automatically calculated in the unit of measure that you select. Note: Deselect the measuring tool before you can select and delete a measurement.

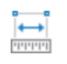

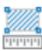

Area

Distance

# Searching

Use the Search to find features on the map. You can search for features such as Utilities Tile ID, Utilities Asset ID, Building Number, Building Name, Street Name and more.

Search...

# Tools

Show the toolbar if it is closed. Click the tools icon to display the toolbar. Click the "x" icon on the toolbar to hide the toolbar.

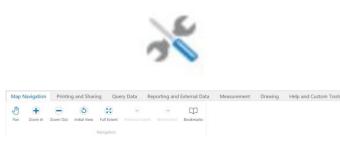

## Printing Maps

GeoSys Web GIS allows you to print custom maps. You can print maps with the currently displayed layers, drawings and measurements. The Print Map window allows you to select the layout, resolution, map scale, output format, and add your own title.

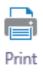

## Drawing on Maps

The Draw tools provide tools to add points, lines polygons and text to the map.

You can pick a color and type from the Styles tool.

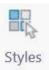

# Identifying Features

The Identify tools are used to identify features contained within the layers of the map. Simply select the tool, click or draw on the map.

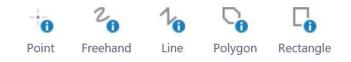

The selected map features results will be displayed in the Information Panel.

Several options are available in the Action Panel Menu for working with the results.

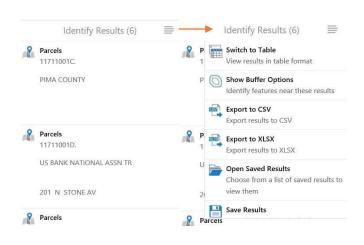

### Map Layers

The Layers list. Use the checkboxes to show or hide layers.

Map layers may become (un)available at certain map scales. Zoom in closer or zoom out to view the layer. Click the + next to a group name to see layers inside.

Legend symbols are displayed next to their layers. Click or tap the Show Legend button to view the legend for all visible map layers.

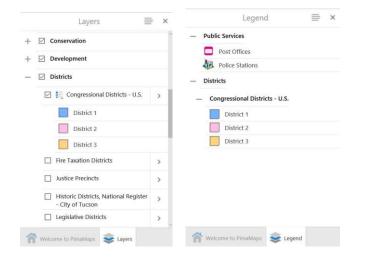

## Mouse Coordinates

This tool lets you change the map coordinates of your mouse cursor. WKID 2911 is Oklahoma State Plane HARN.

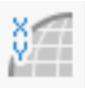

WKID: 4326 Lat/Long

WKID: 4326 DMS

Default WKID: 2911 X/Y

WKID: 4326 Lat/Long

Lat: 32.25089° N Lon: 110.90152° W

# Navigation Tools

Use these tools to interact and move around the map window.

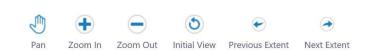

#### Right-Click Menu l want to... If you right click on the map This menu contains common this menu will appear. tasks such as showing the map layer list, identifying map It contains shortcuts to some features, printing a map and commonly used tools. I want to... more. Lat: 32° 15' 35.25078" N Change visible map layers Alter visibility of map layers, perform layer Lon: 110° 55' 6.75340" W actions, and view the legend. Find data on the map Find data on the map Click, tap, or draw a rectangle on the map to Draw a Point identify features. 💥 Show/hide toolbar Plot a Coordinate Toggle the toolbar Create a printable map Add Some Text Create a printable map Return to initial map extent Return to the initial map position and zoom Center the Map Here level View the home panel View information about this application.

## Export Map

This tool exports the map as an image either a .png, .bmp, .jpg, .tiff, .pdf or geotiff format.

Select the format you want and where to save the image.

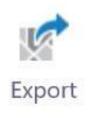

# Add Data to Map

Customize your map by uploading unofficial data layers from your computer.

Supported formats include: .csv, xlsx, .kml, kmz or .shp.

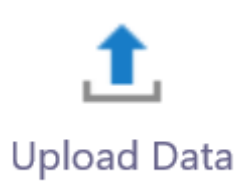

# Plotting Coordinates

Plot Coordinates allows you to click on the map and get coordinates or to enter coordinates and have it add a callout on the map. Unit options: DD, DMS, and State Plane.

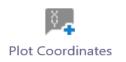

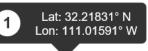

# Filtering Features

The Filter tool can be used to exclude data that you are not interested in on a layer. This can be helpful with complex layers and reduce amount of data on the map.

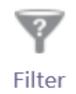

# Attribute Queries

The Query tool lets you select map features in a single layer that match your criteria. For example, to select all the 12" domestic water lines:

### Diameter = 12"

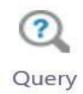

# Bookmarks

Bookmarks allows you to jump to predefined areas on the map from the dropdown menu or to create your own bookmarks of any area on the map.

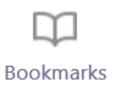